## Course Search for - Initial Screen Format

The Course Search for screen is displayed upon entering the application. When an Institution is entered the "Other Searches" options will be changed. The other two options are documented under Screen format Option one and two.

Use this screen to view one or more courses; this can be done by all users **And/Or** 

Use this screen to add/delete and update existing courses; i.e. not all users will have authorization to add/delete and update.

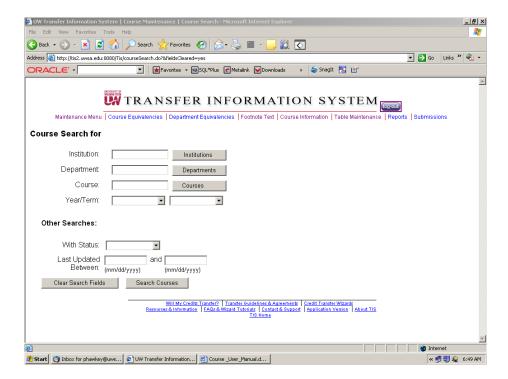

Enter Key

After entering an institution and hitting the enter key a return list of all departments and courses for the chosen institution is displayed.

After entering an institution and department and hitting the enter key a return list of all courses for the chosen institution and department is displayed

After entering an institution, department and course number, hitting the enter key returns a list of all active and historical courses for the chosen institution, If only one course is available the Course Detail Page will display.

Tab Key Moves the cursor to the next available text field

Institution Text box Text box enter institution abbrev or institution number

Institution Button Displays list of institutions

Department Text box Text box enter Department abbrev or curricular area

code

Department Button Displays list of departments and curricular area codes

for chosen institution

Course Text Box Text box to enter a course number

Course Button Displays list of courses for chosen institution

and department combination

Year/Term Drop down list of available years and terms (year/term)

**Other Searches:** 

With Status Drop down list of available status options

Active(A)
Inactive (I)
Historical (H)
Discontinued(D)

Last Updated Between Text box for entering dates that will limit search for

course updates to a specific date or range of dates

**Bottom Screen Buttons:** 

Clear Search Fields Button Clears all fields

Search Course Button Searches for courses and displays list of courses based

on chosen criteria

# Course Search for – Screen Format UW Institution Option 1 – UW Institution

Enter the institution – Example LAC –Lacrosse

Press the "Tab" key

The "Other Searches" area has been expanded to include

Using Classif:

In GE(Breadth Category) search fields

Use this screen to view one or more courses; this can be done by all users

#### And/Or

Use this screen to add/delete and update existing courses; i.e. not all users will have authorization to add/delete and update.

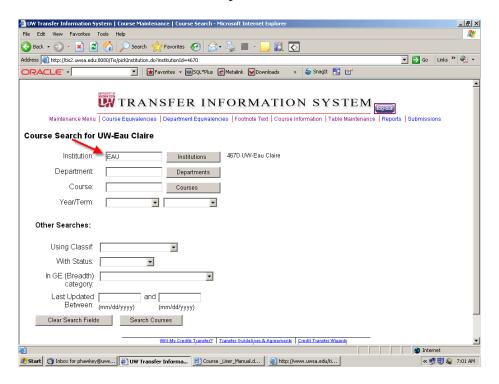

Enter Key

After entering an institution and hitting the enter key a return list of all departments and courses for the chosen institution is displayed.

After entering an institution and department and hitting the enter key a return list of all courses for the chosen institution and department is displayed After entering an institution, department and course number, hitting the enter key returns a list of all active and historical courses for the chosen institution, If only one course is available the Course Detail Page will display.

Tab Key Moves the cursor to the next available text field

Institution Text box Text box enter institution abbrev or institution number

Institution Button Displays list of institutions

Department Text box Text box enter Department abbrev or curricular area

code

Department Button Displays list of departments and curricular area codes

for chosen institution

Course Text Box Text box to enter a course number

Course Button Displays list of courses for chosen institution

and department combination

Year/Term Drop down list of available years and terms (year/term)

Other Searches:

Using Classif: Drop down list of available status options

F: Freshmen/Sophomores

J: Junior/Seniors

With Status Drop down list of available status options

Active(A)
Inactive (I)
Historical (H)
Discontinued(D)

In GE(Breadth Category): Drop down list of available GE categories

Examples:

GE01:Communication

GE02: Math and Foreign Language

Last Updated Between Text box for entering dates that will limit search for

course updates to a specific date or range of dates

**Bottom Screen Buttons:** 

Clear Search Fields Button Clears all fields

Search Course Button Searches for courses and displays list of courses based

on chosen criteria

# **Course Search for –Screen Format Technical Colleges Option 2 – Technical Colleges**

Enter the institution – Example BTC –Blackhawk Tech. College

Press the "Tab" key

The "Other Searches" area has been expanded to include

Course Type:

AD Sub Type:

Use this screen to view one or more courses; this can be done by all users

#### And/Or

Use this screen to add/delete and update existing courses; i.e. not all users will have authorization to add/delete and update.

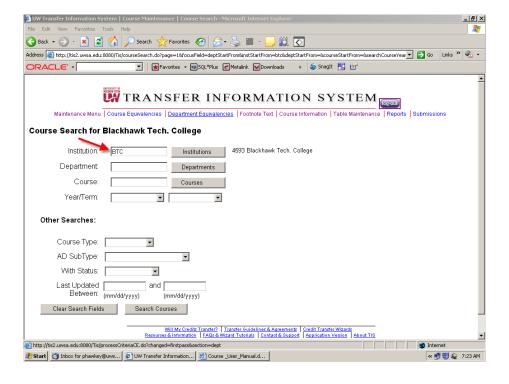

Enter Key After entering an institution and hitting the enter key

a return list of all departments and courses for the

chosen institution is displayed.

After entering an institution and department and hitting the enter key a return list of all courses for the chosen

institution and department is displayed

After entering an institution, department and course number, hitting the enter key returns a list of all active and historical courses for the chosen institution, If only one course is available the Course Detail Page

will display.

Tab Key Moves the cursor to the next available text field

Institution Text box Text box enter institution abbrev or institution number

Institution Button Displays list of institutions

Department Text box Text box enter Department abbrev or curricular area

code

Department Button Displays list of departments and curricular area codes

for chosen institution

Course Text Box Text box to enter a course number

Course Button Displays list of courses for chosen institution

and department combination

Year/Term Drop down list of available years and terms (year/term)

**Other Searches:** 

Course Type: Drop down list of available course types

A: AssociateP: College PaV: Vocational

AD Sub Type: Drop down list of available AD Sub Types

G: Gen Ed transferable

N: Non Gen Ed transferable

With Status Drop down list of available status options

Active(A)
Inactive (I)
Historical (H)
Discontinued(D)

Last Updated Between Text box for entering dates that will limit search for

course updates to a specific date or range of dates

**Bottom Screen Buttons:** 

Clear Search Fields Button Clears all fields

Search Course Button Searches for courses and displays list of courses based

on chosen criteria

# **Course Sort Options:**

## Institution:

These sort options are available after clicking the **INSTITUTION BUTTON** 

Hyperlinks: Inst Abbrev

Short Name Long Name

Click once on hyperlink for ascending sort order

Click a second time on the hyperlink for descending sort order

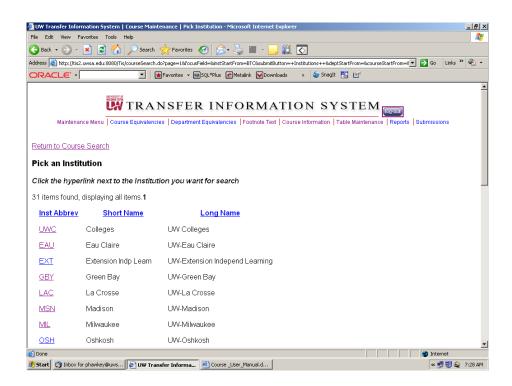

## Department:

These sort options are available after clicking the <u>DEPARTMENTS BUTTON</u> The institution previously chosen is printed on the top of the page

<u>Search For:</u> This is a text box to enter Dept Code, CAC or Dept Abbrev

Hyperlinks: Abbrev

Dept Code

CAC

Dept Name

Begin Year/Term
End Year/Term

Click once on hyperlink for ascending sort order Click a second time on the hyperlink for descending sort order

<u>Paging</u>: The paging sort option will not appear if the results list

displayed is less than 200 rows.

(First/Prev) 1,2,3,4,5,6,7,8, (Next/Last)

Clicking on paging will sort through the list

page by page or sort first/last by clicking

words

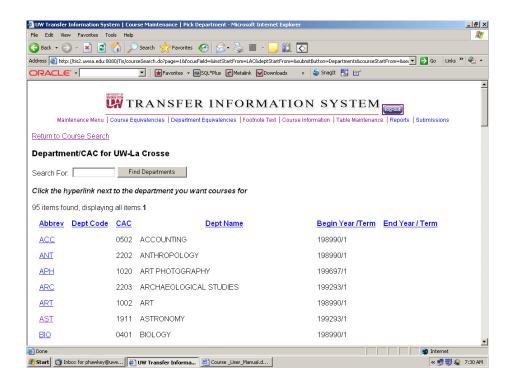

### Course:

These sort options are available after clicking the <u>COURSES BUTTON</u>

The institution and department previously chosen are printed on the top of the page

Search For Text box Course number

<u>Hyperlinks:</u> Course Number Course Title

Click once on hyperlink for ascending sort order Click a second time on the hyperlink for descending sort order

Paging: The paging sort option will not appear if the results list displayed is less than 200 rows.

(First/Prev) 1,2,3,4,5,6,7,8, (Next/Last)

Clicking on paging will sort through the list page by page or sort first/last by clicking words

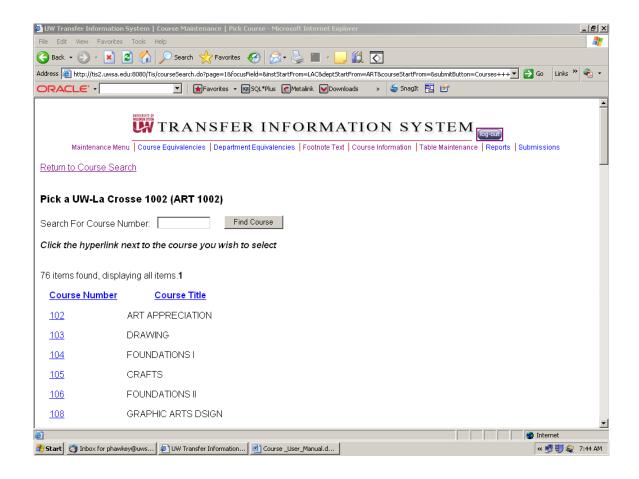

## **Add Course**

This function may be used to add courses to the TIS database.

Authorization to Add/delete and update courses is required.

You may add courses for your institution only.

Course additions may fall into one of the following categories:

- 1. Creation of a course when a new course has been added to the curriculum at an institution.
- 2. Creation of a new version of a course when a data element(s) associated with an existing course has changed. In this case, the new

- course version may be based on the existing course by copying the existing record, then altering it to create the new version.
- 3. Creation of a course when an existing course has had a Course ID change. In this case, the new course may be based on the existing course by copying from the existing course.

## Adding a New Course Record:

Log onto the application

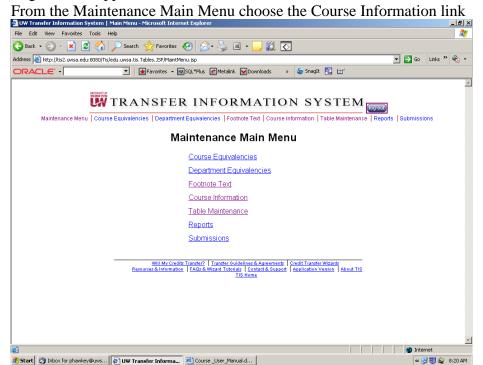

The "Course Search for" page is displayed

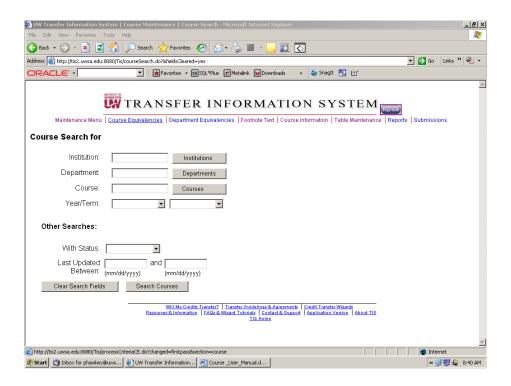

Verify that the course does not already exist, at the Course Search page:

- 1. Type in the institution abbrev or number or click the INSTITUTION button to receive a list of institutions.
- 2. Type in the department abbrev or Curricular Area Code or click the DEPARTMENT button to receive a list of the departments for the previously chosen institution
- 3. Type in the Course number or click the COURSE button to receive a list of the courses for the previously chosen institution and department
- 4. Click the SEARCH COURSES button at the bottom of the screen to receive a list of all the courses for the previously chosen institution, department and course.

Example: Enter the following into the text boxes

Institution: UWC – UW Colleges

Department: BOT

Course: 205

Click the SEARCH COURSES button at the bottom of the screen

The Course Search For page redisplays with the message

"No Course Found. Click 'Add Course' button to add this Course"

The ADD COURSE button is displayed

Institution, Department and Course are already filled in.

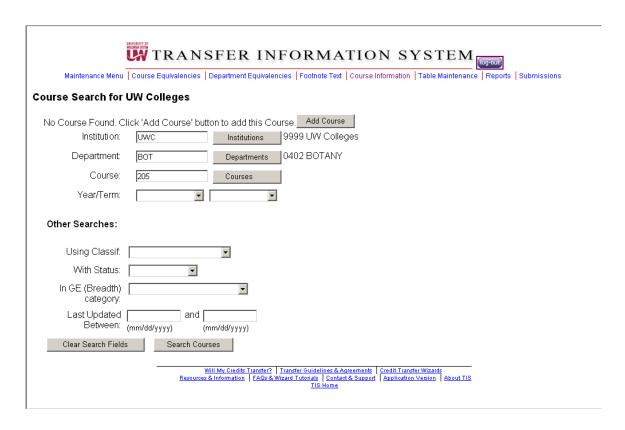

Click the ADD COURSE button and the "Course Detail Maintenance" page displays

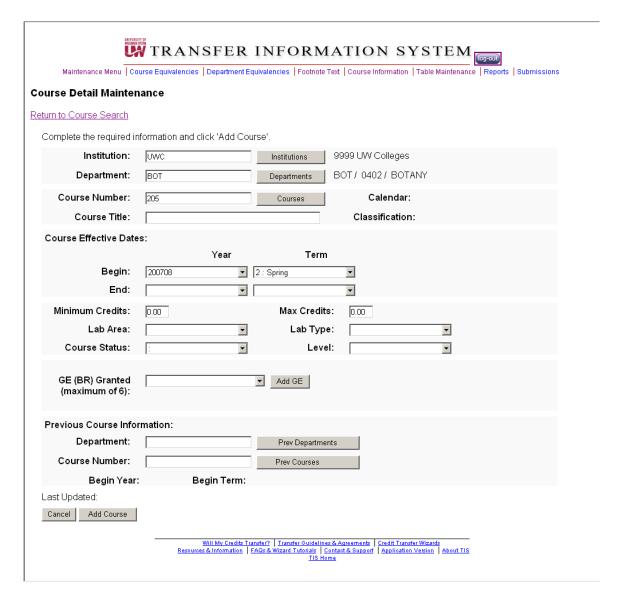

The "Course Maintenance Detail" page displays with the message "Complete the required information and click "Add Course"

The following data element is displayed for information only, and may not be updated with this function.

#### Institution

The following data elements are displayed for information only, and may not be updated with this function unless you are adding a course.

#### Department

Course Number/Suffix

The following data elements are <u>required</u> to add a course and they are available for

display and update: Course Title Minimum Credits Maximum Credits Level

**Course Status** 

These data elements are <u>not required</u> to Add a course, they are available for display and update:

Course Begin Year-Term Course End Year-Term Lab Area and Type WTCS Course Type GE Designation(s) Previous Course ID

These data elements are available for display only:

Calendar
Course Classification
WTCS Course Sub-Type
Previous Course Title
Previous Course Begin Year-Term
Course Last Change Date

Click the ADD COURSE button at the bottom of the screen and the course is added.

The course detail maintenance screen will be displayed with the "Course Added" message

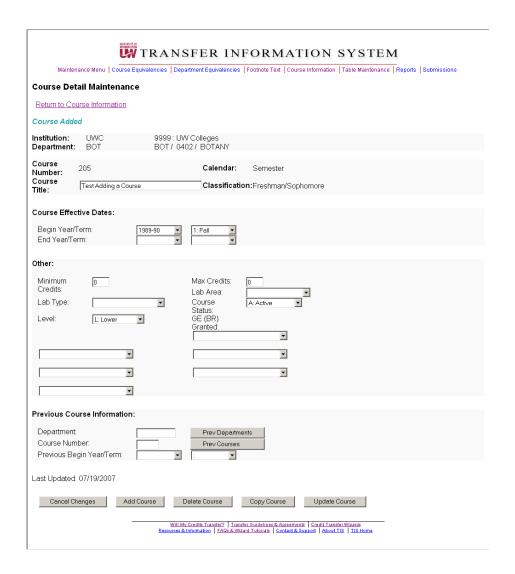

# Adding a New Course Record by copying an Existing Record:

Log onto the application

From the Maintenance Main Menu choose the Course Information link

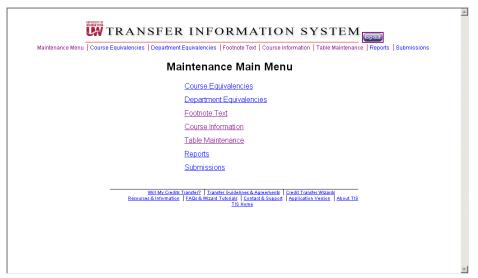

The Course Search for page is displayed

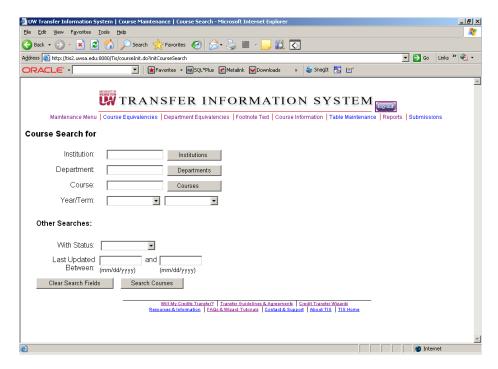

Find the course that will be copied:

- 1. Type in the institution abbrev or number or click the INSTITUTION button to receive a list of institutions.
- 2. Type in the department abbrev or click the DEPARTMENT button to receive a list of the departments for the previously chosen institution
- 3. Type in the Course number or click the COURSE button to receive a list of the courses for the previously chosen institution and department
- 4. Click the SEARCH COURSES button at the bottom of the screen to receive a list of all the courses for the previously chosen institution, department and course.

Example: Enter the following into the text boxes

Institution: UWC – UW Colleges

Department: BOT

Course: 202

Click the SEARCH COURSES button at the bottom of the screen The Course Detail Maintenance screen displays for the existing course

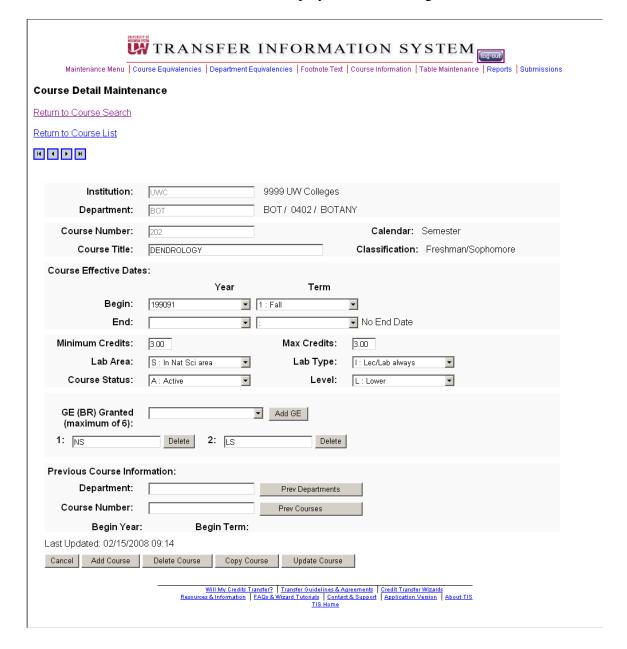

Click the COPY COURSE button at the bottom of the screen

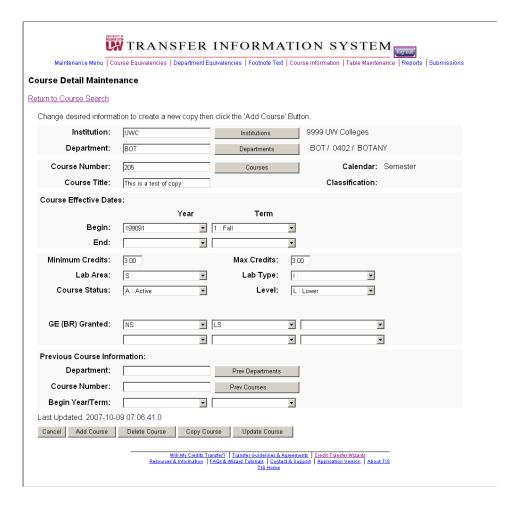

The "Course Maintenance Detail" page redisplays with the message "Change desired information to create a new copy then click the 'Add Course' Button

Change appropriate fields and click the ADD COURSE button.

| TRANSFER INFORMATION SYSTEM                                                                                                    |
|----------------------------------------------------------------------------------------------------|
| Maintenance Menu   Course Equivalencies   Department Equivalencies   Footnote Text   Course Information   Table Maintenance   Reports   Submissions                                  |
| Course Detail Maintenance                                                                                                    |
| Return to Course List Return to Course Information                                                                                                    |
|                                                                                                    |
| Course Added                                                                                                    |
| Institution: UWC 9999: UW Colleges Department: BOT BOT 0402 / BOTANY                                                                                                    |
| Course 205 Calendar: Semester                                                                                                    |
| Course This is a test of the copy Classification:Freshman/Sophomore                                                                                                    |
| Course Effective Dates:                                                                                                    |
| Begin Year/Term: 1994-95 ▼ 1: Fall ▼ End Year/Term: ▼                                                                                                    |
| End rodi/ronni.                                                                                                    |
| Other:  Minimum 3                                                                                                    |
| Lab Type:  Course Status: Level:  L: Lower GE (BR)                                                                                                    |
| Granted:                                                                                                    |
|                                                                                                    |
|                                                                                                    |
|                                                                                                    |
| Previous Course Information:                                                                                                    |
| Department:  Course Number:  Prev Departments  Prev Courses  Previous Begin Year/Term:  Frevious Begin Year/Term:                                                                    |
| Last Updated: 07/19/2007                                                                                                    |
| Cancel Changes Add Course Delete Course Copy Course Update Course                                                                                                    |
| Will My Credits Transfer?   Transfer Quidelines & Agreements   Credit Transfer Wizards  Resources & Information   FAQs & Wizard Tutorials   Contact & Support   About TIS   TIS Home |

The course detail maintenance screen will be displayed with the "Course Added" message

# Add A Course Record Resulting from a Course Id Change:

In this case, a course is being added which is the result of a Course ID change to an existing course. The "Copy Function" is used to copy the existing course record. Changing Course ID's maybe done for your institution only.

Log onto the application

From the Maintenance Main Menu choose the Course Information link

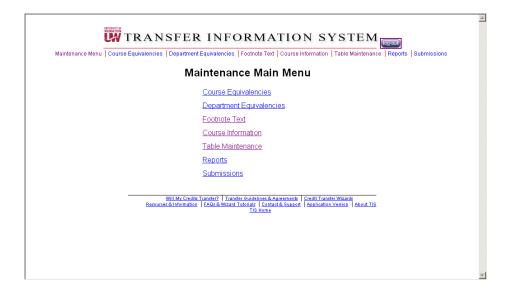

## The Course Search for page is displayed

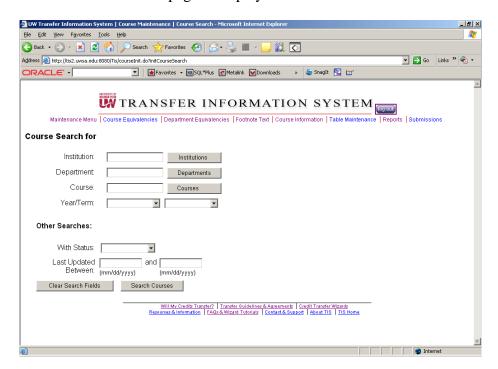

#### Find the course:

- 1. Type in the institution abbrev or number or click the INSTITUTION button to receive a list of institutions.
- 2. Type in the department abbrev or click the DEPARTMENT button to receive a list of the departments for the previously chosen institution
- 3. Type in the Course number or click the COURSE button to receive a list of the courses for the previously chosen institution and department
- 4. Click the SEARCH COURSES button at the bottom of the screen to receive a list of all the courses for the previously chosen institution, department and course.

Example: Enter the following into the text boxes

Institution: STP – UW Stevens Point

Department: ART

Course: 315

Click the SEARCH COURSES button at the bottom of the screen The Course Detail Maintenance screen displays for the existing course

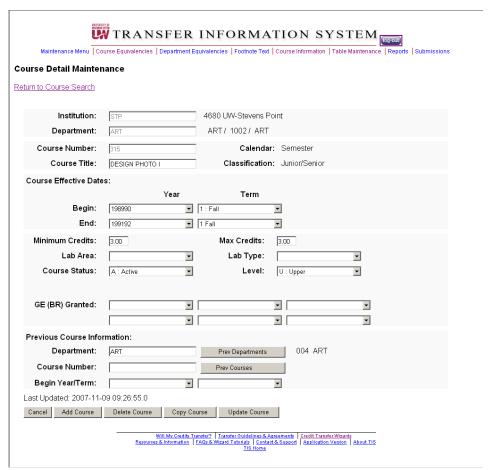

Click the COPY COURSE button at the bottom of the screen

The "Course Maintenance Detail" page displays with the message "Change desired information to create the new copy then click the ADD COURSE button to complete the copy.

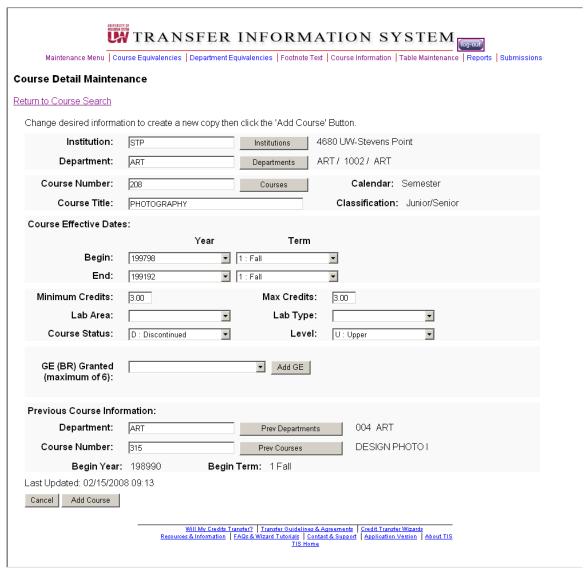

#### Changes:

Course Number from 315 to 208

Course Title from Design Photo I to Photography

Begin Year 1980-90 1 Fall to 1997-98 1 Fall

Click the:

Previous Department: Choose ART

Course number: Choose 315,

Previous begin year/term: Will automatically be filled in after picking

Department and Course number

Click the ADD COURSE button at the bottom of the screen

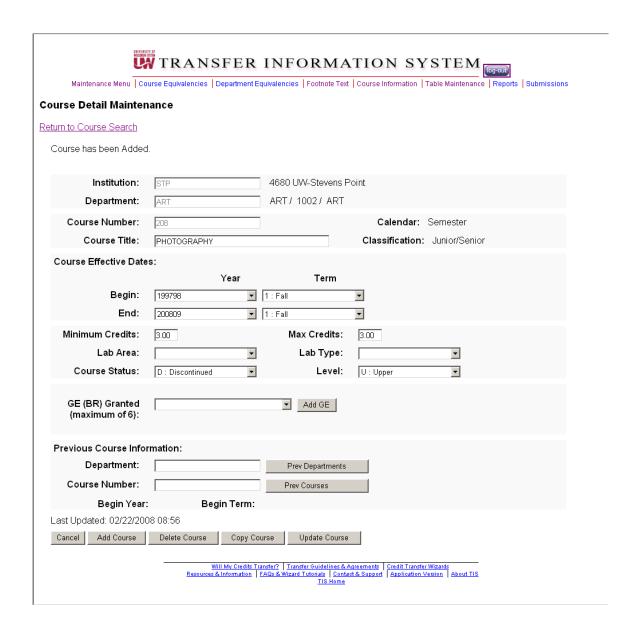

The Course detail maintenance screen appears with the "Course has been Added" message

If necessary, the record for the existing course whose Course ID was changed will be automatically updated with an End Year/Term prior to the Begin Year/Term of the new course and a Course Status of "Discontinued"

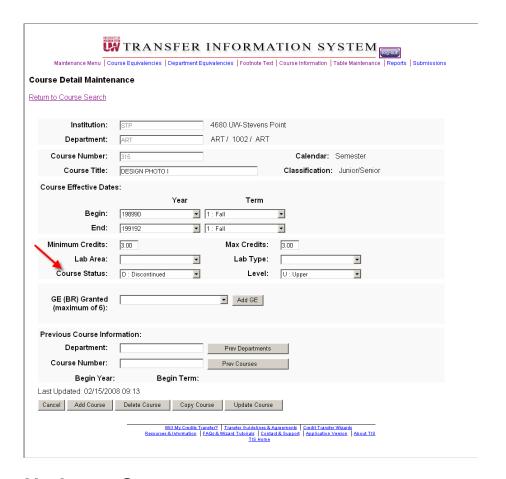

# **Update a Course**

This function may be used to update an existing course record. It is used to correct one or more data elements on an already established course record. Updates may be done to courses from your institution only.

Log onto the application

From the Maintenance Main Menu choose the Course Information link

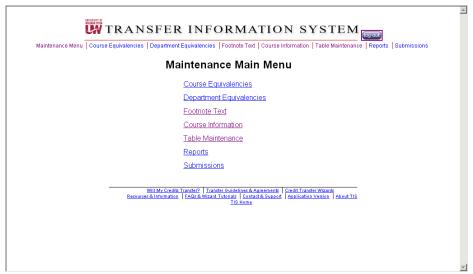

The Course Search for page is displayed

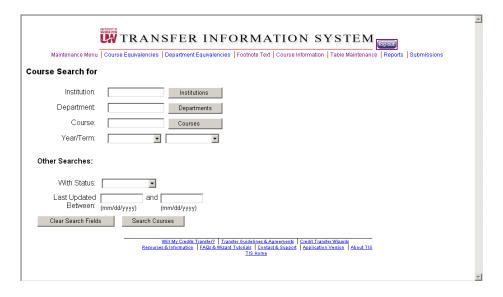

#### Find the course:

- 1. Type in the institution abbrev or number or click the INSTITUTION button to receive a list of institutions.
- 2. Type in the department abbrev or click the DEPARTMENT button to receive a list of the departments for the previously chosen institution
- 3. Type in the Course number or click the COURSE button to receive a list of the courses for the previously chosen institution and department
- 4. Click the SEARCH COURSES button at the bottom of the screen to receive a list of all the courses for the previously chosen institution, department and course.

Example:

Type in MSN – UW Madison

## Department – African Course – 370 Click SEARCH COURSES button at the bottom of the screen

The Course Search Results screen appears

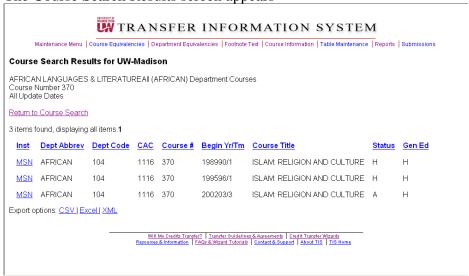

Choose MSN/African/370 that is active by clicking on the hyperlink for this course

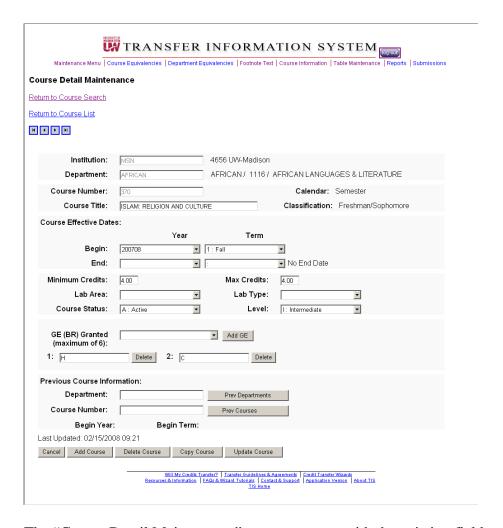

The "Course Detail Maintenance" screen appears with the existing fields.

Change the Minimum and Maximum Credits field from 4 to 3

Click the UPDATE COURSE button from the bottom of the screen.

The Course Detail Maintenance page redisplays showing the course has been updated

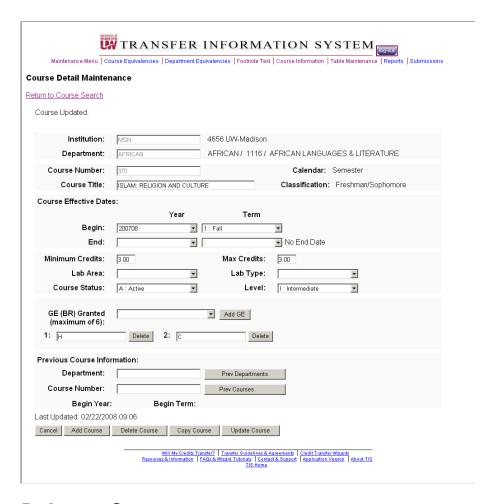

## **Delete a Course**

This function maybe used to remove a course record from the TIS database. It is used to eliminate a course record which has major errors, usually prior to entering the correct course, or which was erroneously added to the TIS database. Deletions may be done to courses for your institution only.

Log onto the application

From the Maintenance Main Menu choose the Course Information link

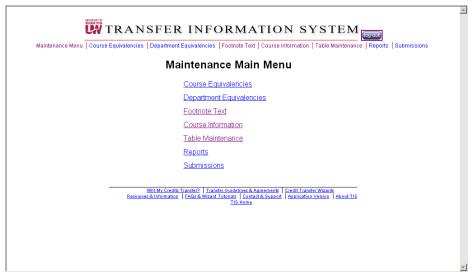

The Course Search for page is displayed

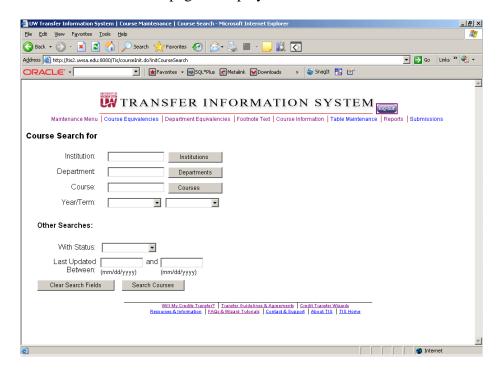

#### Find the course:

- 1. Type in the institution abbrev or number or click the INSTITUTION button to receive a list of institutions.
- 2. Type in the department abbrev or click the DEPARTMENT button to receive a list of the departments for the previously chosen institution
- 3. Type in the Course number or click the COURSE button to receive a list of the courses for the previously chosen institution and department
- 4. Click the SEARCH COURSES button at the bottom of the screen to receive a list of all the courses for the previously chosen institution, department and course.

Example:

Type in: STP – UW Stevens Point

Department: - Art Course – 208

### Click the SEARCH COURSES button at the bottom of the screen

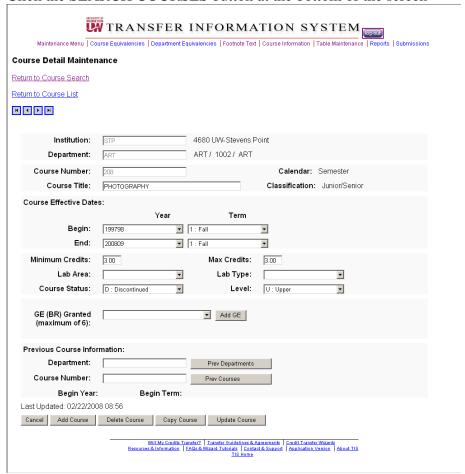

The "Course Detail Maintenance" screen appears Click the DELETE COURSE button at the bottom of the screen

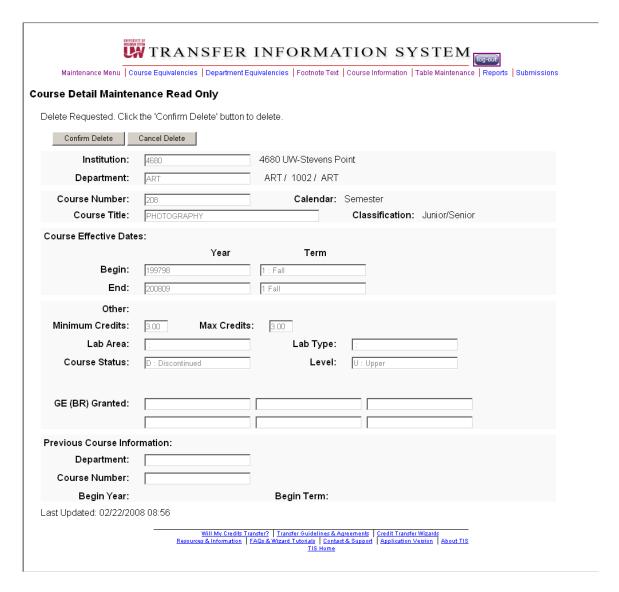

The Course Detail Maintenance screen appears with the "Confirm Delete" confirmation button or "Cancel Delete".

#### Click Confirm Delete

Course Search for screen displays with the "Course has been deleted" message

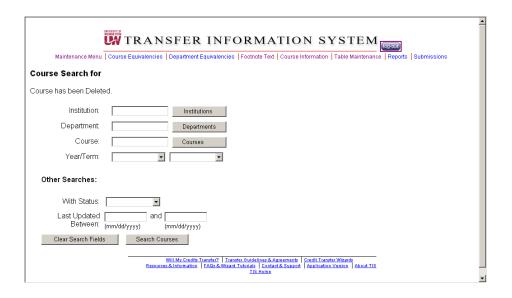

## **Recent Course Updates**

This function may be used to review courses that have been updated or added within a specific period of time. It is useful in reviewing your updates and/or updates to courses performed by other staff at your institution. It also may be useful in reviewing updates that other institutions have made to their courses.

## Log onto the application

From the Maintenance Main Menu choose the Course Information link

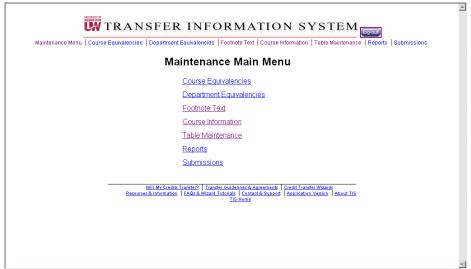

The Course Search for page is displayed

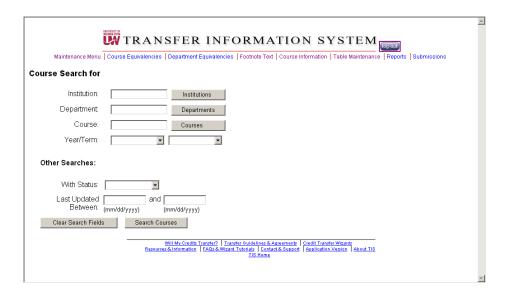

Enter the institution or department or course:

- 1. Type in the institution abbrev or number or click the INSTITUTION button to receive a list of institutions.
- 2. Type in the department abbrev or click the DEPARTMENT button to receive a list of the departments for the previously chosen institution
- 3. Type in the Course number or click the COURSE button to receive a list of the courses for the previously chosen institution and department
- 4. Click the SEARCH COURSES button at the bottom of the screen to receive a list of all the courses for the previously chosen institution, department and course.

In the 'Last Updated' field enter the range of dates to review

Example:

Institution: GBY – UW Green Bay

Last Updated: 03/01/2007 to 7/31/2007 the required format is

mm/dd/yyyy with the slashes

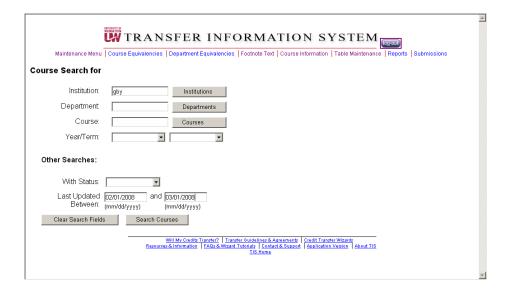

#### Click the SEARCH COURSES button

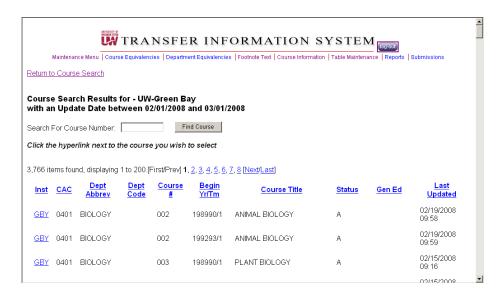

The Course Search Results screen displays with a list of the courses updated for the chosen dates.